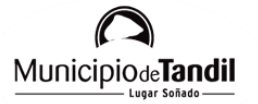

**IDE Tandil** 

## TUTORIAL DE CONEXIÓN A GEOSERVICIOS

## **CONEXIÓN A GEOSERVICIOS**

La Infraestructura de Datos Espaciales del Municipio de Tandil, hace públicos sus geoservicios web WMS (Web Map Service) y WFS (Web Feature Services) a través de enlaces de acceso, los cuales pueden ser conectados a un Sistema de Información Geográfica de escritorio.

En el siguiente tutorial, se va a proponer acceder a ambos geoservicios mediante el software QGIS.

**Servicio de Mapas en Web (WMS):** permite la visualización de información geográfica a partir de una representación de una imagen del mundo real. Esta representación puede provenir de un archivo vectorial de un SIG, un mapa digital, una ortofoto, una imagen de satélite, entre otros. Tiene la posibilidad de organizarse en una o más capas de datos, que pueden visualizarse u ocultarse una a una. Se puede consultar cierta información disponible y las características de la imagen del mapa. Permiten, como mínimo, mostrar conjuntos de datos espaciales, navegar, acercarse o alejarse mediante zoom, desplazamiento o superposición visual de estos datos, así como ofrecer su información asociada y los símbolos convencionales con los que se representan.

**Servicio de Vectores en WEB (WFS):** permite el acceso y consulta de los atributos de un vector (feature) que representa información geográfica como un río, una ciudad o un lago, con una geometría descrita por un conjunto de coordenadas. El servicio WFS permite no solo visualizar la información tal y como permite un WMS, sino también consultarla y editarla libremente, con posibilidades de almacenar los cambios en una versión propia de la información original, almacenada en forma remota.

1. Partiendo desde un proyecto en blanco en QGIS, el primer paso es visualizar el panel NAVEGADOR. Para ello es necesario activarlo desde el menú VER / PANELES.

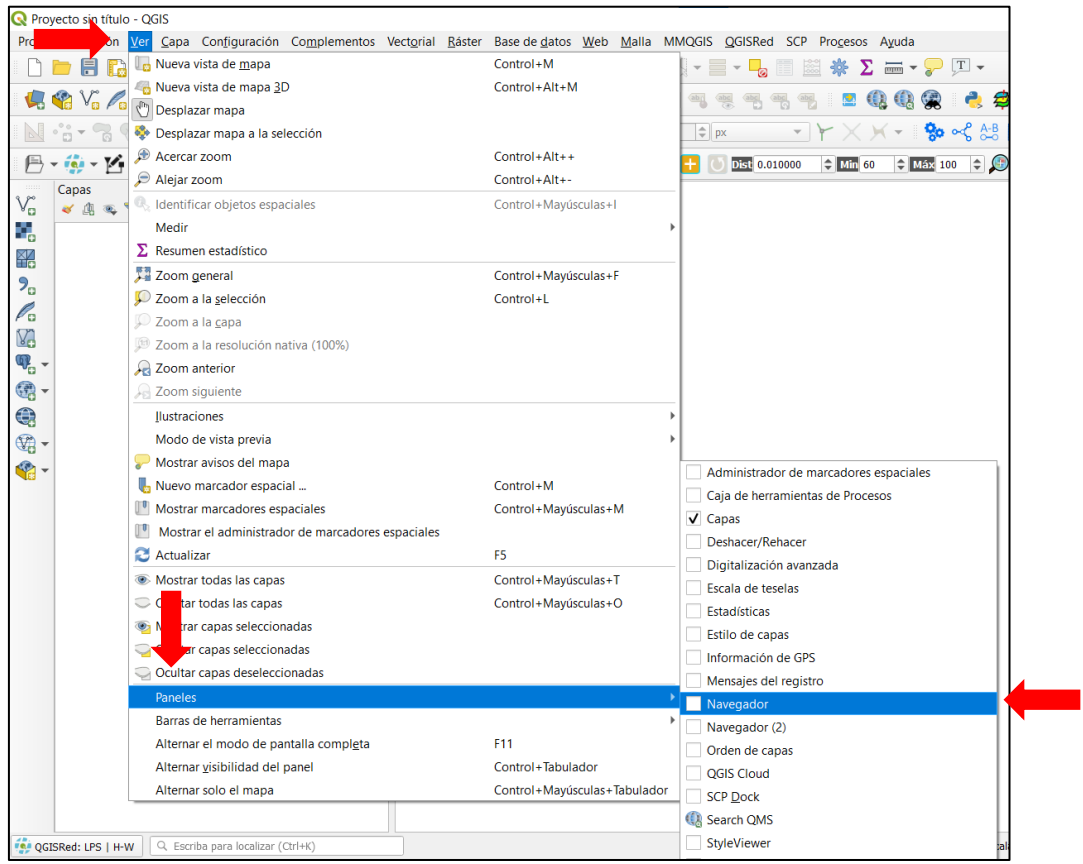

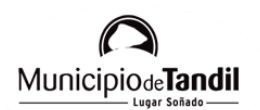

2. Una vez desplegado el panel, debemos hacer click derecho sobre "WMS" o "WFS" según sea el caso (recordar siempre copiar previamente el enlace al geoservicio deseado desde la sección GEOSERVICIOS). Para el siguiente ejemplo, haremos la conexión al servicio WMS.

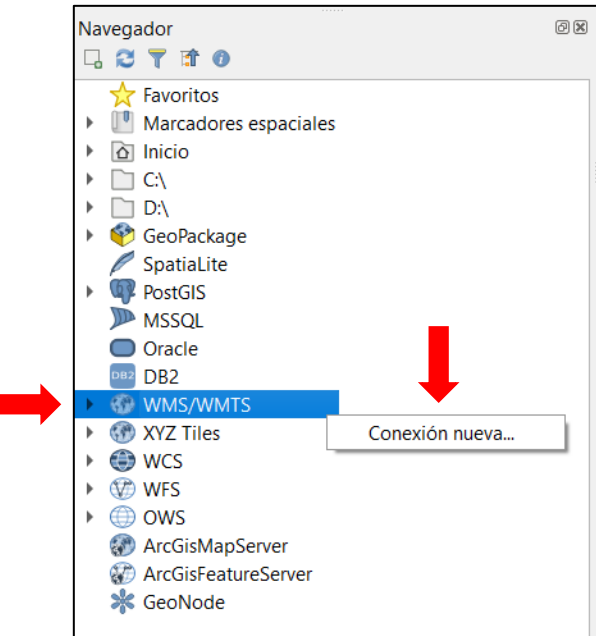

3. Los datos a ingresar corresponden al nombre de la conexión (a elección del usuario) y la URL del geoservicio (obtenida de la sección GEOSERVICIOS).

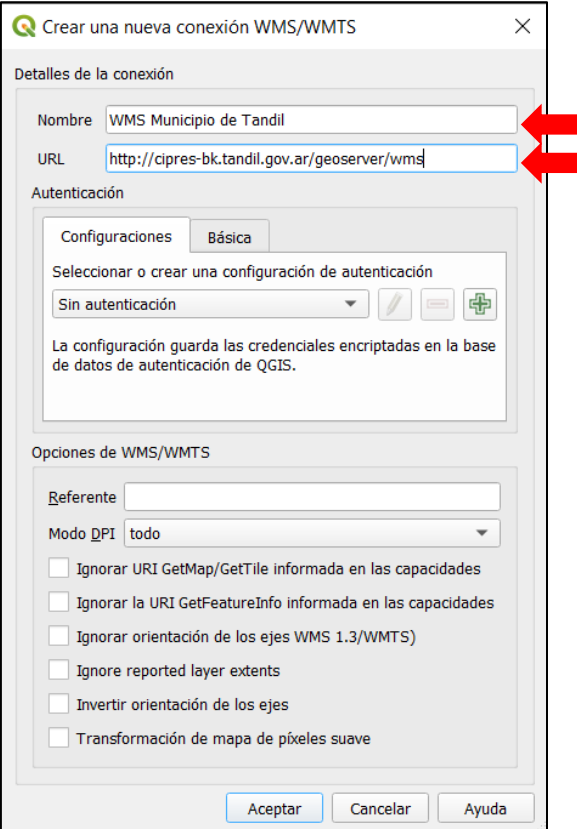

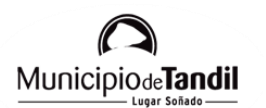

4. Una vez aceptado, podremos desplegar la sección WMS/WMTS en el panel de Navegador y seleccionar la capa que quisieramos visualizar haciendo doble click en ella.

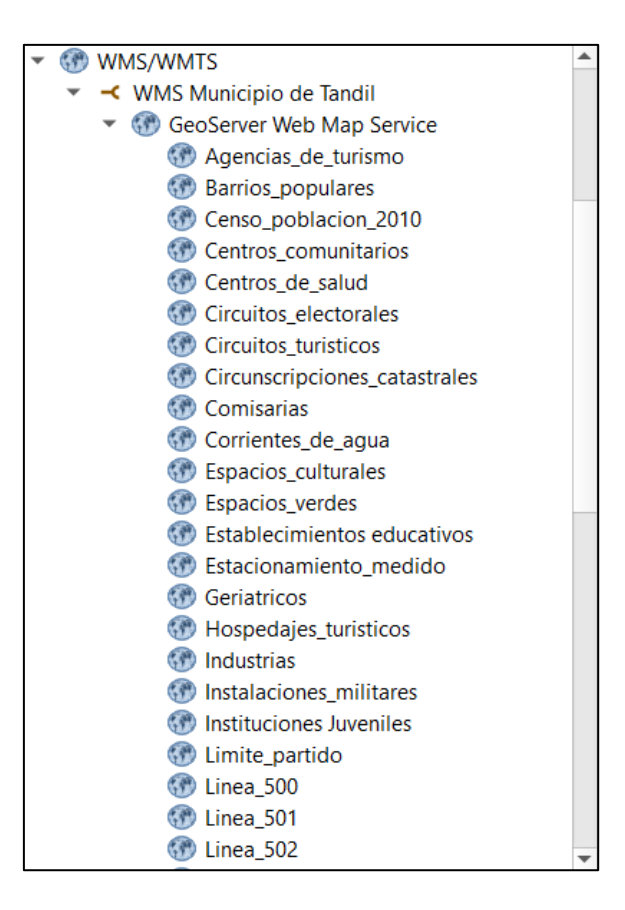

5. El procedimiento para conectar a un servicio WFS es similar al anterior y utiliza los mismos parámetros, con lo cual, el usuario quedaría listo para poder trabajar en un software SIG de escritorio.